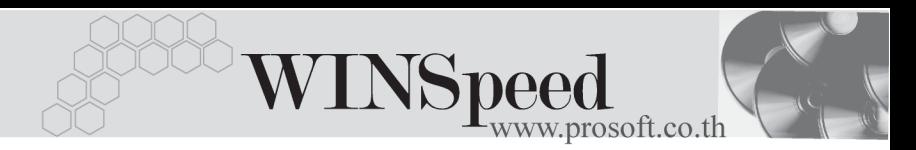

# **เมนบู นทั กขายสด ึ (Cash Sale)**

## **วตถั ประสงค ุ**

ใช้สำหรับบันทึกรายการขายสินค้าให้กับลูกค้า โดยได้รับชำระค่าสินค้าที่ขายให้ลูกค้า เป็นเงินสดทันที ที่ลูกค้าซื้อสินค้าจากกิจการ

### **คาอธ ํ บาย ิ**

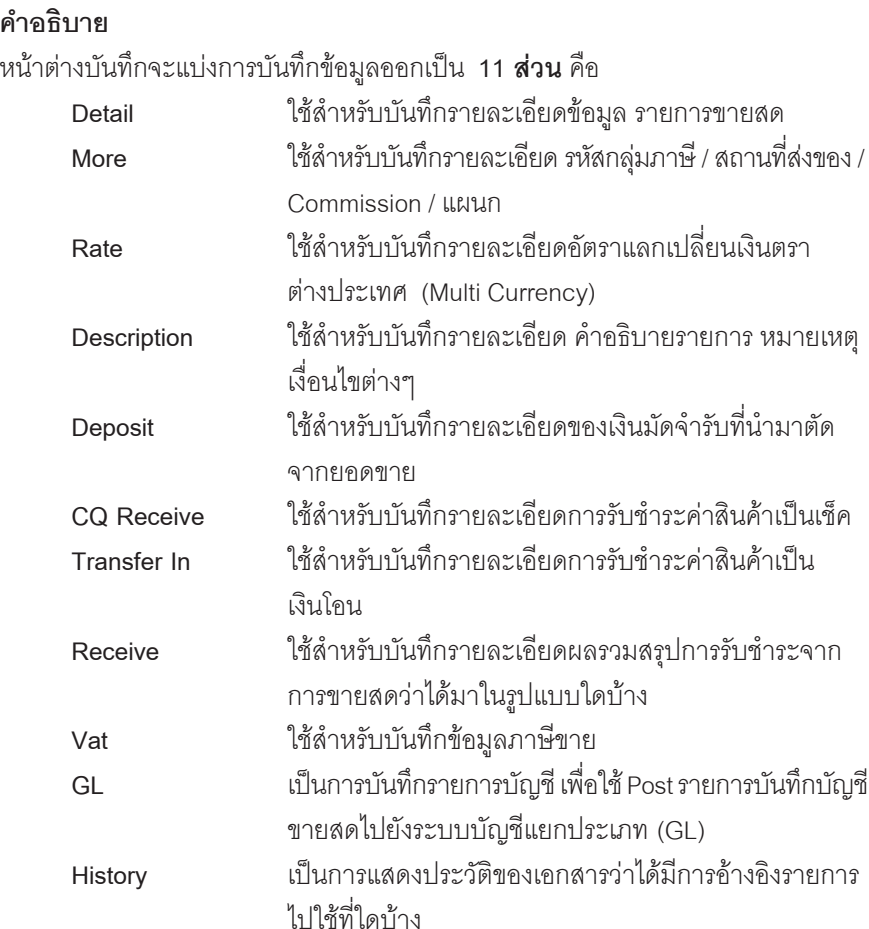

# **ลกษณะการบ ั นทั กขึ อม ลู**

การบันทึกรายการขายสด สามารถบันทึกได้ดังนี้

- 1. บันทึกรายการขายสดโดยไม่ได้ค้างอิงรายการจากใบสั่งขาย (Sale Order) หรือรายการใบจ่ายสิบค้า
- 2. บันทึกรายการขายสด โดยอ้างอิงรายการจากใบสั่งขาย (Sale Order) หรือรายการใบจ่ายสินค้า ซึ่งโปรแกรมจะแสดงรายละเอียดต่างๆ ให้เหมือนกับ ี เอกสารที่อ้างอิงทุกอย่าง และสามารถแก้ไขข้อมูลได้

#### **สถานะเอกสาร**

สถานะเอกสารของรายการขายสด มีดังนี้

- **C** คือสถานะของใบกํากับภาษีที่ถูกยกเลิก
- **R** คือสถานะของใบกำกับภาษีออกแทน

# **ขั้นตอนการบันทึกขอมูล**

Detail **Profession** 

่ สำหรับบันทึกข้อมลขายสินค้าเงินสด ซึ่งมีวิธีการบันทึกรายละเอียดดังนี้

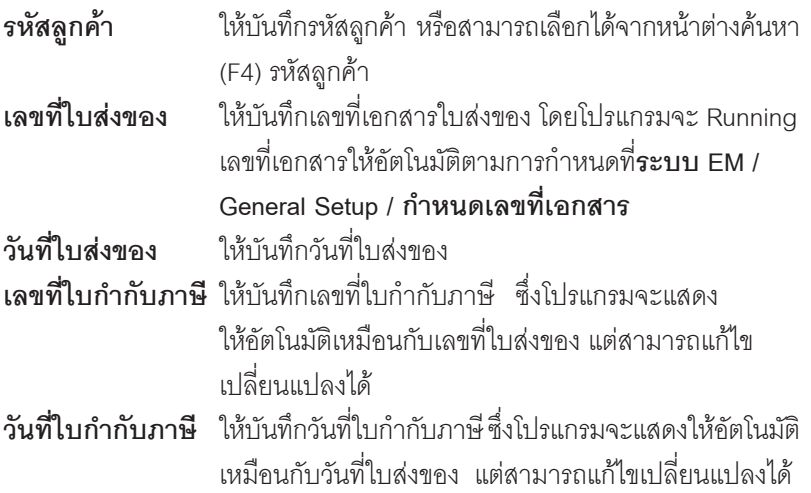

**บทที่ 4**

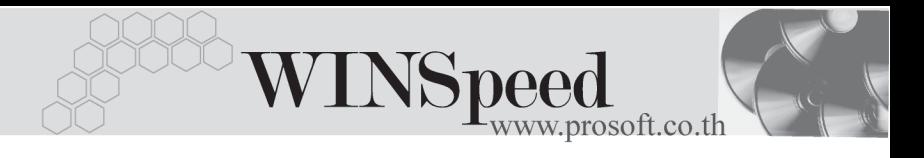

**อ้างถึง SO No. ใช้ในกรณีที่บันทึกข้อมลขายสดแบบอ้างถึงเอกสาร** ใบสงขาย ั่ ซงสามารถบ ึ่ นทั กรายการได ึ **3 รปแบบ ู** คอื ้ค้างคิงเคกสารใบสั่งขาย หลายเคกสารมาทำรายการ ขายสด 1 เอกสาร **(Many to One)** ้ ค้างคิงเคกสารใบสั่งขาย 1 เคกสารมาทำรายการขายสด 1 เอกสาร **(1: 1 , One to One)** ์ ค้างคิงเคกสารใบสั่งขาย 1 เคกสารมาทำรายการขายสด หลายเอกสาร **(One to Many)** โปรแกรมจะแสดงรายการสินค้าและรายละเอียดต่างๆ ่ เหมือนกับเอกสารใบสั่งขายที่อ้างอิงมาทุกอย่าง และ สามารถแก้ไขเปลี่ยบแปลงได้ **อ้างถึง ใบจ่ายสินค้า** ใช้ในกรณีที่บันทึกข้อมูลขายสดแบบอ้างถึงเอกสารใบจ่าย ี สินค้า จากระบบ WH ซึ่งสามารถบันทึกรายการได้ **3 รปแบบ ู** คอื ♦ อ้างอิงเอกสารใบจ่ายสินค้า หลายเอกสารมาทำรายการ ขายสด 1 เอกสาร **(Many to One)** ♦ ค้างคิงเคกสารใบจ่ายสินค้า 1 เคกสารมาทำรายการ ขายสด 1 เอกสาร **(1:1 , One to One)** ♦ ค้างคิงเคกสารใบจ่ายสินค้า 1 เคกสารมาทำรายการ ขายสดหลายเอกสาร **(One to Many)**  $\,$ Customer PO $\,$  ให้บันทึกเลขที่เอกสารใบสั่งซื้อ (Purchase Order) ของลูกค้า ้เพื่อใช้เป็นเลขที่เอกสารอ้างอิงในการตรวจสอบรายการ แต่กรณีที่ค้างอิงรายการจากใบสั่งขาย หรือใบจ่ายสินค้า โปรแกรมจะแสดงให้คัตโนมัติ **วันที่นับเครดิต** ให้บันทึกวันที่เริ่มนับเครดิตที่ให้แก่ลูกค้า ซึ่งโปรแกรม ี จะแสดงให้อัตโนมัติตามวันที่ใบส่งของที่ระบไว้ และสามารถ แกไขเปลี่ยนแปลงได

บริษัท โปรซอฟทคอมเทค จํากัด

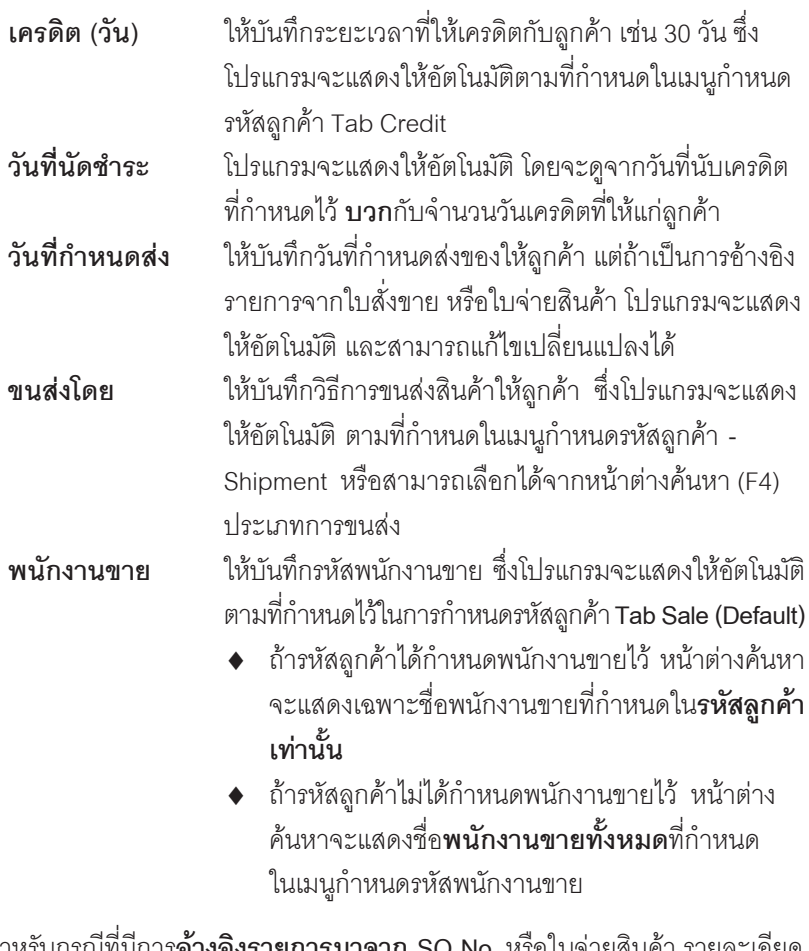

- ้ สำหรับกรณีที่มีการ**อ้างอิงร** ของสินค้า หรือข้อมูลอื่นๆ จะถูกนำมาแสดงให้อัตโนมัติ และสามารถแก้ไข เปลี่ยนแปลงรายการได้
- ♦ สำหรับกรณีที**่ไม่อ้างอิงรายการมาจาก** SO No. หรือใบจ่ายสินค้า ต้องการที่จะ บันทึกข้อมูลใหม่เอง สามารถทำได้ดังนี้
	- **รหัสสินค้า ให้**บันทึกรหัสสินค้า หรือสามารถเลือกได้จากหน้าต่างค้นหา (F4) รหัสสินค้า แต่กรณีที่อ้างอิงมาจากใบสั่งขาย หรือใบ จ่ายสินค้า โปรแกรมจะแสดงรหัสสินค้าให้คัตโนมัติ

WINSpeed w.prosoft.co.th

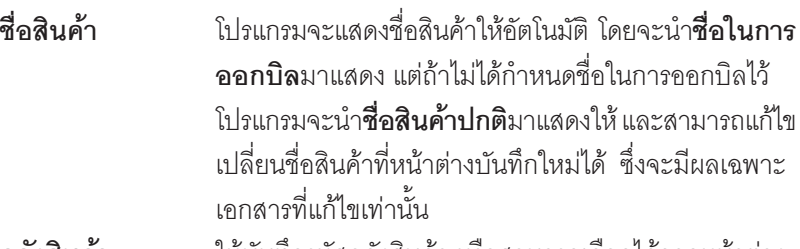

**คลังสินคา** ใหบ นทั กรห ึ สคล ั งสั นคิ า หรอสามารถเล ื อกได ื จากหน าต าง (F4) รหัสคลังสินค้า หรือถ้ามีการกำหนดคลังและที่เก็บ ้อัตโนมัติไว้ โปรแกรมจะแสดงให้อัตโนมัติ ( และโปรแกรม ไดมการค ี านวณยอด ํ **Sale Stock** ใหดวย ) **ซงในหน ึ่ าต าง คนหารห สคล ั งสั นคิ าจะแสดงยอด Sale Stock ดงนั ี้**

- ♦ **ยอดคงเหลอื (ยอดตามบญช ั )ี** คอื ยอดสนคิ า ้ คงเหลือในคลังสินค้าที่คำนวณจากการซื้อ - ขาย . การเบิก , การโคนย้าย และการรับ F/G
- $\mathsf{\small Sale \; Stock \;}$  คือ การแสดงยอดสินค้าคงเหลือในคลัง ่ สินค้าที่คำนวณจาก ยอดตามบัญชี +ยอดค้างรับ (ใบสั่งซื้อ) - ยอดค้างส่ง(ใบสั่งขาย) - ยอดสั่งจอง (ใบสั่งจอง)

**ที่เก็บ นม**ารถนัก ให้บับทึกรหัสที่เก็บสิบค้า หรือสามารถเลือกได้จากหบ้าต่าง ้ค้นหา (F4)รหัสที่เก็บ หรือถ้ามีการกำหนดคลังและที่เก็บ ์ คัตโนมัติไว้ โปรแกรมจะแสดงให้คัตโนมัติ ( และโปรแกรม ไดมการค ี านวณยอด ํ **Sale Stock** ใหดวย) **ซงในหน ึ่ าต าง คนหารห สทั เกี่ บส็ นคิ าจะแสดงยอด Sale Stock ดงนั** ี้

- ♦ **ยอดคงเหลอื (ยอดตามบญช ั** ) **ี** คอื ยอดสนคิ า ้ คงเหลือในคลังสินค้าที่คำนวณจากการซื้อ - ขาย , การเบิก , การโอนย้าย และการรับ F/G
- Sale Stock คือ การแสดงยอดสินค้าคงเหลือ ในคลังสินค้าที่คำนวณจากยอดตามบัญชี +ยอดค้างรับ (ใบสั่งซื้อ) - ยอดค้างส่ง(ใบสั่งขาย) - ยอดสั่งจอง (ใบสั่งจอง)

บริษัท โปรซอฟท์ คอมเทค จำกัด PROSOFT

D

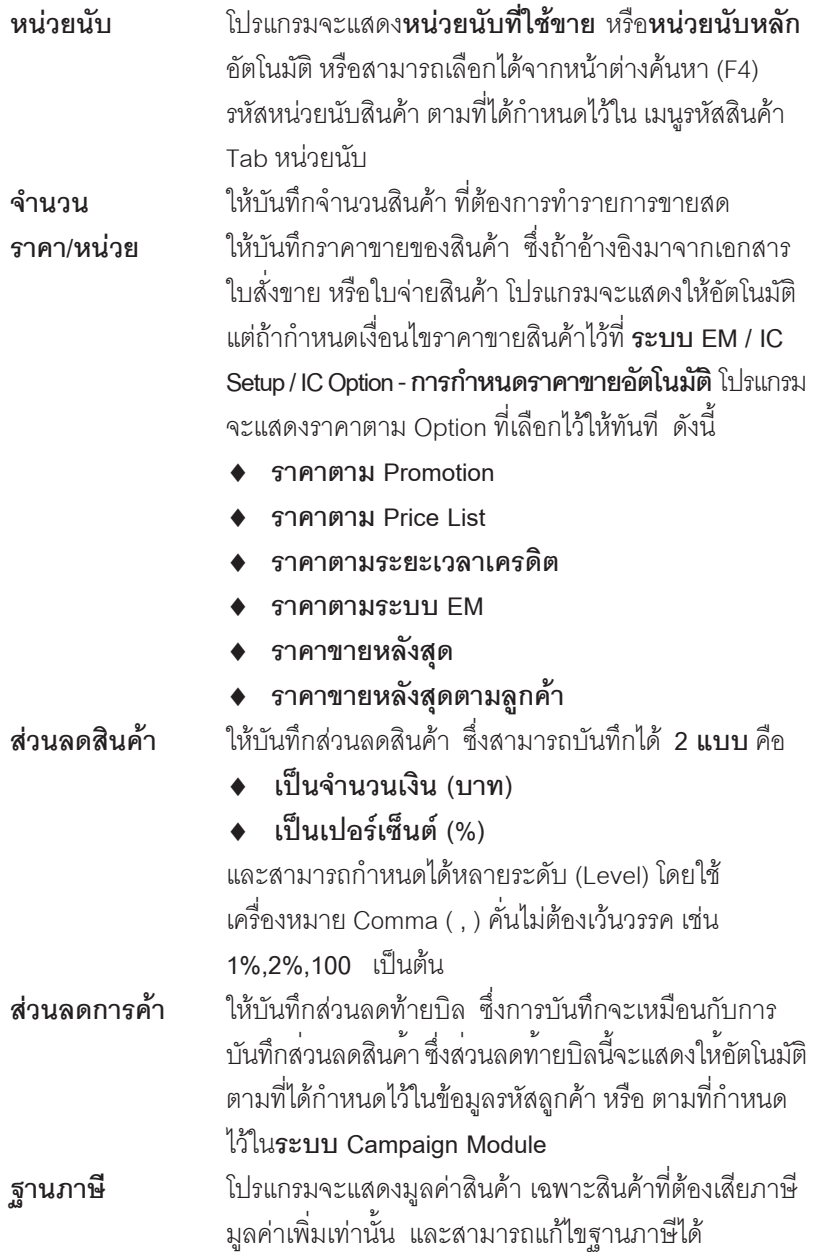

-----

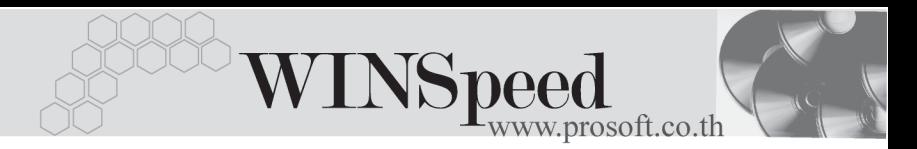

**ภาษี (%) โปรแกรมจะแสดงอัตราภาษีมลค่าเพิ่มให้อัตโนมัติตาม** กลมภาษ ุ ทีระบ ี่ ไวุ ใน **Tab More**และจะคานวณภาษ ํ ใหี คัตโบบัติ

**รวมทั้งสิ้น** โปรแกรมจะแสดงจำนวนมูลค่าสินค้าหลังคำนวณภาษี ิ่มูลค่าเพิ่มแล้วให้อัตโนมัติ และไม่สามารถแก้ไขข้อมูลได้ Copy **Encopy** เป็นการบันทึกข้อมูลด้วยการ Copy รายการขายสดที่เคย ำบันทึกไว้แล้ว มาบันทึกเป็นรายการขายสดใบใหม่ ซึ่งโปรแกรมจะแสดงข้อมูลให้เหมือนกับเอกสารเดิม และสามารถแก้ไขเปลี่ยนแปลงใหม่ได้ เพื่อประหยัดเวลา ในการบันทึกข้อมูล

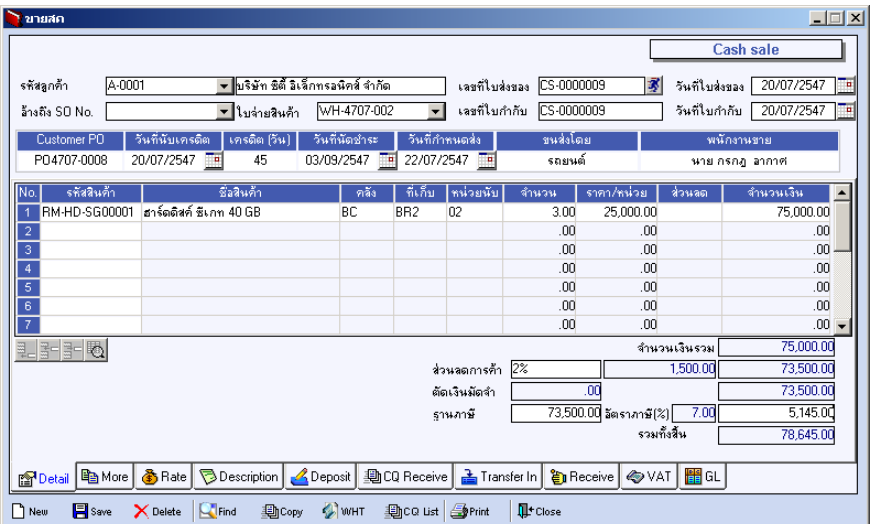

⇪**ตวอย ั างการบ นทั กขายสด ึ Tab Detail**

# **หนาตางรายละเอียดสินคา(F11)**

เป็นหน้าต่างสำหรับการแสดงรายละเอียดสินค้า หรือจะใช้บันทึกรายการสินค้าก็ได้ โดยให้กด F11 หรือ Double Click ที่  $\frac{N_{0}}{1}$  หรือ Click ที่  $\frac{N_{0}}{N_{0}}$  เพื่อให้โปรแกรมแสดง รายการสินค้า ซึ่งจะมีรายละเอียดเหมือนกับที่บันทึกในหน้าต่างบันทึกทุกอย่าง แต่มีส่วน ที่เพิ่มเติมดังนี้

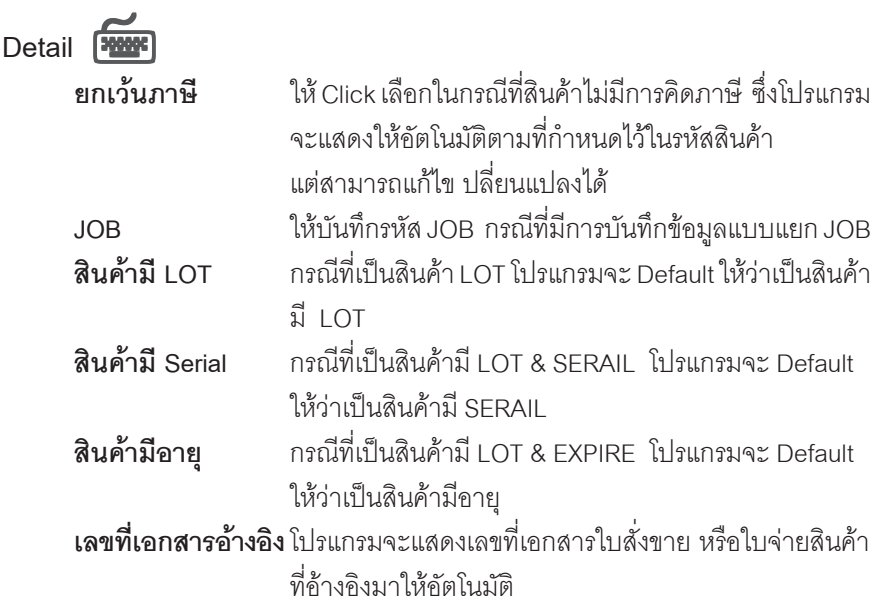

**บทที่ 4**

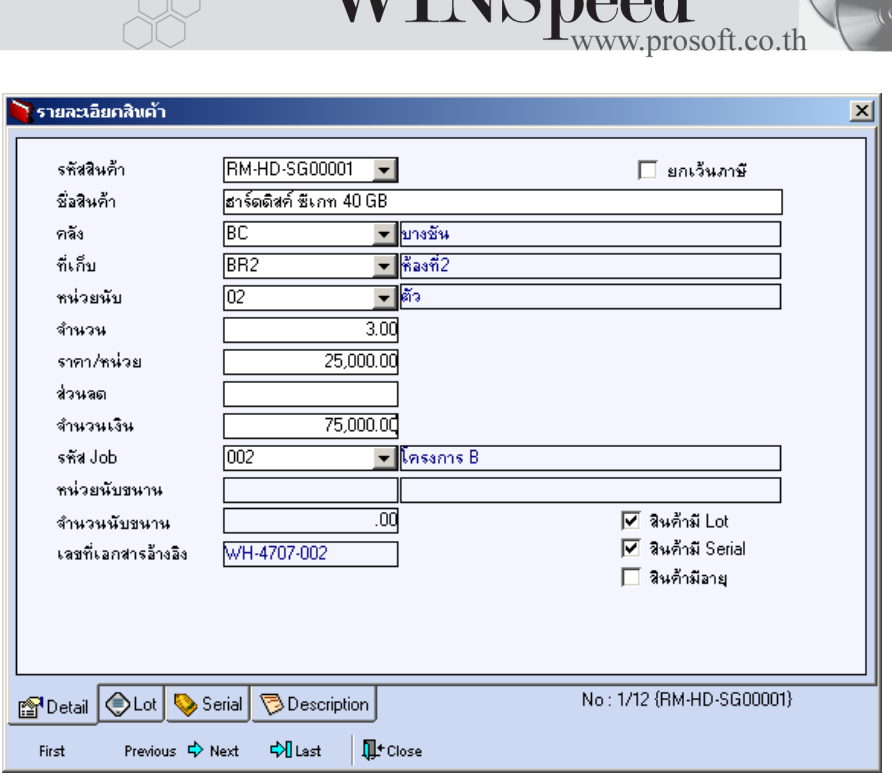

UNGpood

⇪**ตวอย ั างหน าต างรายละเอ ยดส ี นคิ า ( F11 ) Tab Detail**

# LOT<sub>P</sub>

กรณทีเปี่ นส นคิ าม LOT ี ใหเล อกรห ื สั LOT ของสนคิ า ตามทกี่ าหนดไว ํ ใน **IC SETUP/** Lot No. มาบันทึกข้อมูล ซึ่งโปรแกรมจะแสดงรายละเอียดของ LOT สินค้าตามที่บันทึกไว้ใน เมนกำหนด Lot No. ทกอย่าง

ู และสามารถบันทึก Lot No. ของสินค้าเพิ่มเติมได้ที่ Tab Lot ด้วยการ Click ที่ **....** | โปรแกรมจะแสดงหน้าต่างกำหนดหมายเลข Lot No. ให้อัตโนมัติ เพื่อสำหรับบันทึกข้อมูล Lot No. เพิ่มเติม

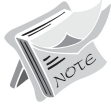

รายละเอียดของ Lot ที่เลือกมาใช้ไม่สามารถแก้ไขข้อมูลได้

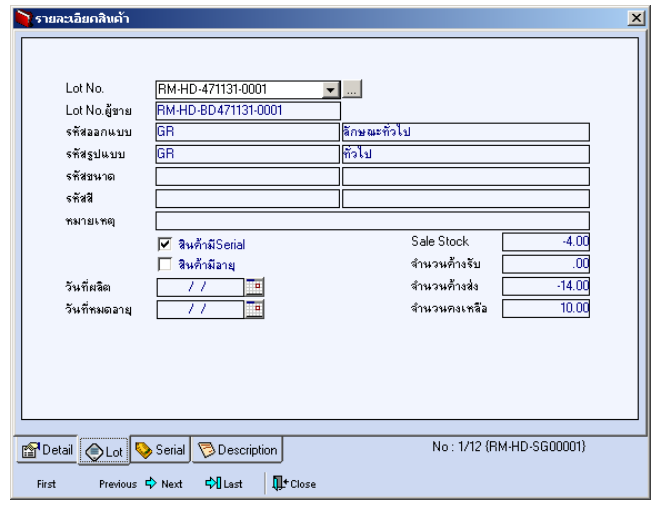

⇪**ตวอย ั างหน าต างรายละเอ ยดส ี นคิ า ( F11 ) Tab Lot**

Serial **WE** 

ให้ Click ที่บรรทัดที่ต้องการใส่ Serial โปรแกรมจะแสดงหน้าต่างค้นหา Serial เพื่อให้เลือก หมายเลข Serial ของสินคาที่บันทึกขอมูลไวที่**เมนูการกําหนด Lot No.** ซึ่งโปรแกรม จะแสดงหมายเลข Serial ของสนคิ าตาม Lot No. นนั้

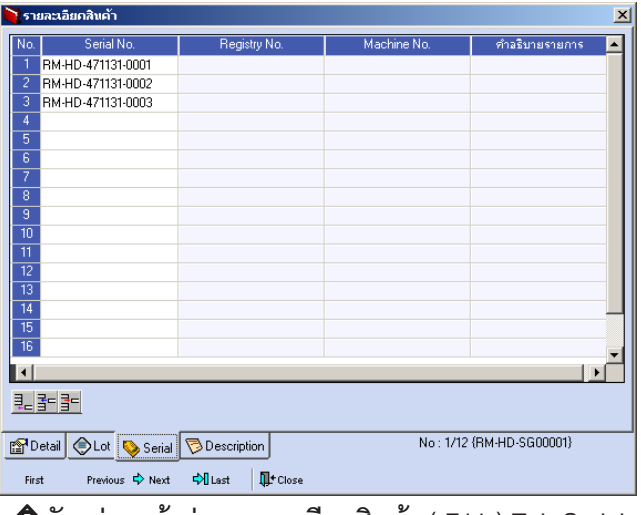

⇪**ตวอย ั างหน าต างรายละเอ ยดส ี นคิ า ( F11 ) Tab Serial**

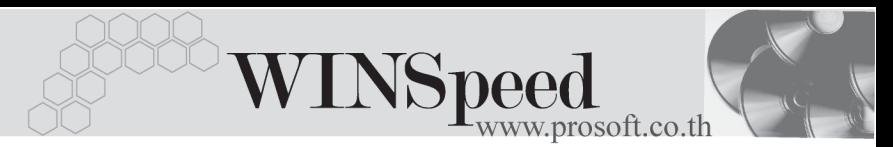

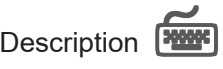

ใช้สำหรับบันทึกคำคธิบายรายการสินค้าเพิ่มเติม เพื่อบำไปแสดงในการพิบพ์ฟคร์บ ี่ ซึ่งการบับทึกบั้บสามารกบับทึกได้ **2 แบบ** คือ

♦ โดยการเลอกค ื าอธ ํ บายรายการส ิ นคิ า ตามทกี่ าหนดไว ํ ใน **เมนรหู สสั นคิ า Tab Description** โดยเลือกจากการกด F11 หรือ Click ที่ **ซึ่ง ซึ่งจะมีหน้าต่างค้นหา** ้คำคลิบายรายการมาให้เลือกใช้ และคำคลิบายรายการจะนำไปใช้ ดังนี้

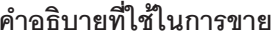

**คาอธ ํ บายท ิ ใชี่ ในการขาย** จะนาไปใช ํ ในระบบขายส นคิ า (Sale Order) **คาอธ ํ บายปกต ิ** ิ จะนาไปใช ํ ในระบบซ อื้ ( Purchase Order ) หรือระบบคลังสินค้า (Inventory Control)

โดยการบันทึกคำอธิบายรายการสินค้า ด้วยการ Key คำอธิบายเพิ่มเติมตาม ด้องการที่หบ้าต่างบับทึกเอง

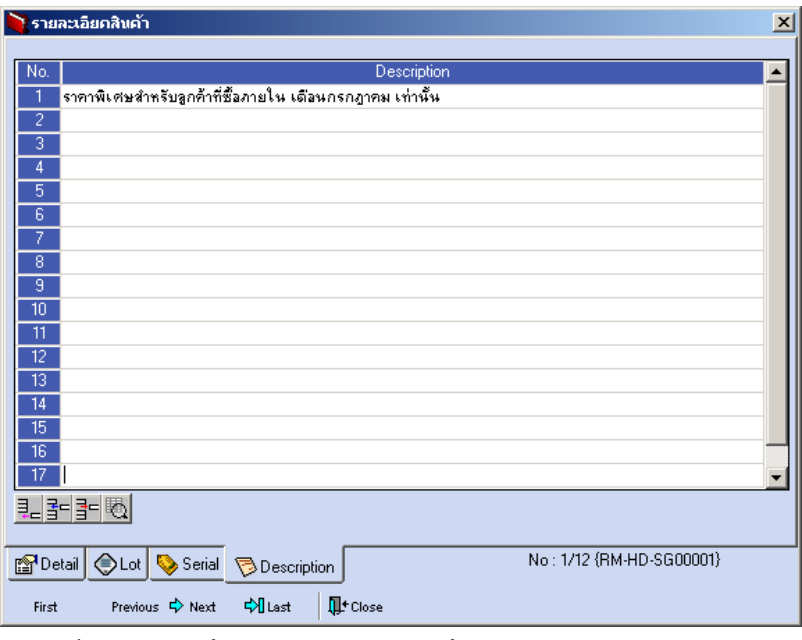

⇪**ตวอย ั างหน าต างรายละเอ ยดส ี นคิ า ( F11 ) Tab Description**

บริษัท โปรซอฟท์ คอมเทค จำกัด PROSOFT

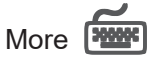

้<br>สำหรับบันทึกรายละเคียดเกี่ยวกับ

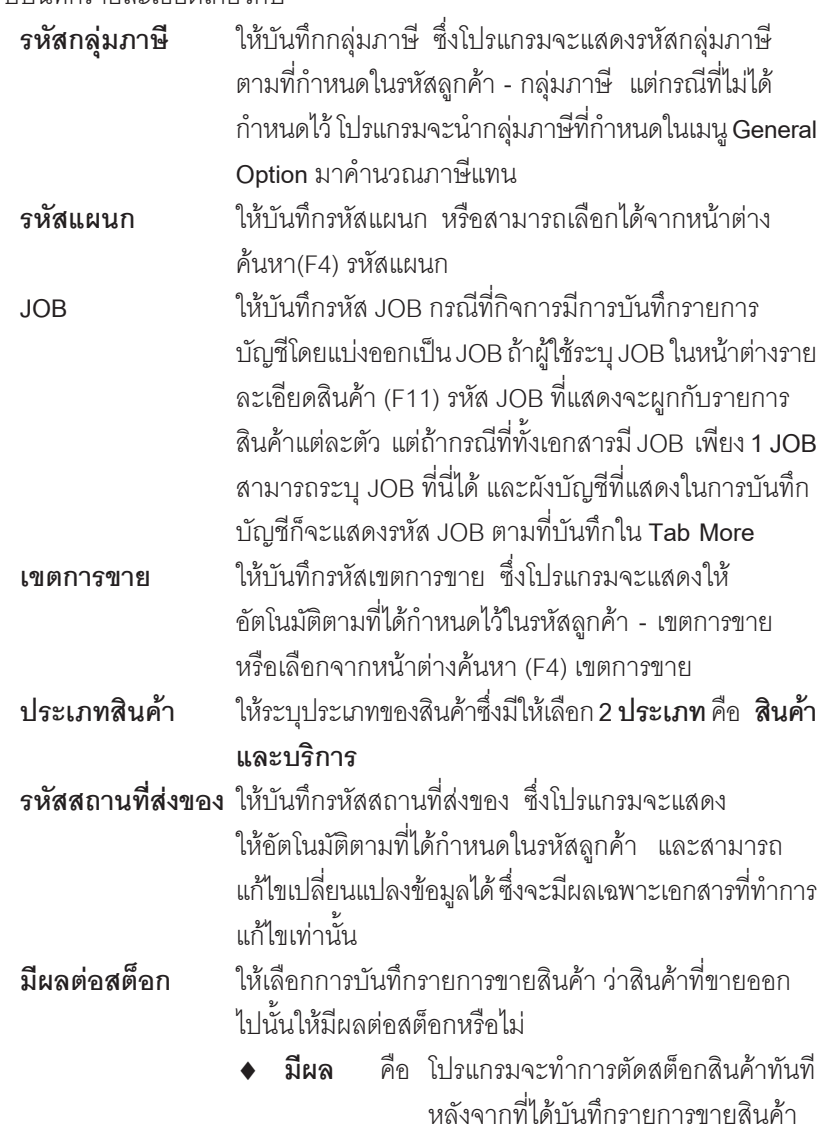

**บทที่ 4**

ш т

WINSpeed ♦ **ไมม ผลี** คอ โปรแกรมจะไม ื ต ดสต ั อกส ็ นคิ าให เมอได ื่ ำบันทึกรายการขายแล้ว แต่สามารถทำ การ Update Status เป็นตัดสต็อกได้ ด้วยการไป POST ตัดสต็อกสินค้า ท่**ระบบ** ี **IC (Inventory Control) / IC Reprocess & History / POST IC Batch**

**F.O.B** ใช้สำหรับบันทึก Fee On Board  $\blacksquare$  Commission ให้บันทึกค่าคอมมิซชั่น ซึ่งสามารถบันทึกได้ 2 **รปแบบ** คือ

♦ **เปนจํานวนเงิน**

♦ **เปนเปอรเซ็นต(%)** ึกรณีที่บันทึกเป็นเปคร์เซ็นต์ โปรแกรมจะคำนวณค่า คอมมชชิ นจาก ั่ **"ยอดจานวนเง ํ นหล ิ งหั กสั วนลดท ายบ ลิ แตก อนค านวณภาษ ํ "ี**

**ิยกเลิกใบกำกับภาษี** ใช้ในกรณีที่ต้องการยกเลิกใบกำกับภาษี ให้ผู้ใช้ทำการ ยกเลกใบก ิ ากํ บภาษ ั ดีงกล ั าวด วยการ Click ที่ **"ยกเลกใบ ิ กากํ บภาษ ั " ี** ซงสถานะเอกสารจะเปล ึ่ ยนเป ี่ น **" C " ใบกำกับภาษีออกแทน ใ**ช้ในกรณีที่ต้องการออกใบกำกับภาษี ใบใหม่แทนใบกำกับกาษีเดิมซึ่งสามารกออกแทนได้ด้าย การ Click **เลอกออกแทน ื** และใหค นหาเอกสารใบก ากํ บั ึกาษีใบเดิมบาเป็นเอกสารอ้างอิง ซึ่งเอกสารออกแทนก็จะไม่ กระทบกบระบบ ั **IC / AR / GL และ VAT** โดยโปรแกรมจะยดึ ข้อมูลการบันทึกรายการตามใบกำกับภาษีเดิม และสถานะ เคกสารจะเปลี่ยนเป็น **" R "** 

#### บริษัท โปรซอฟท์ คอมเทค จำกัด

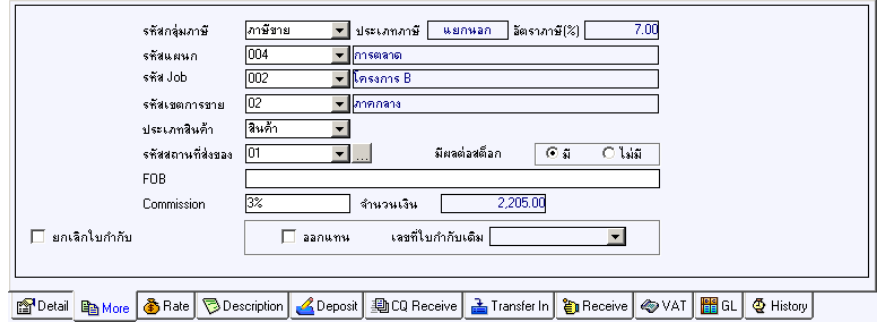

⇪**ตวอย ั างการบ นทั กขายสด ึ Tab More**

# Rate **Property**

ใชสําหรับบันทึกรายละเอียดเกี่ยวกับอัตราแลกเปลี่ยนเงินตราตางประเทศ ( Multi Currency ) ดังนี้

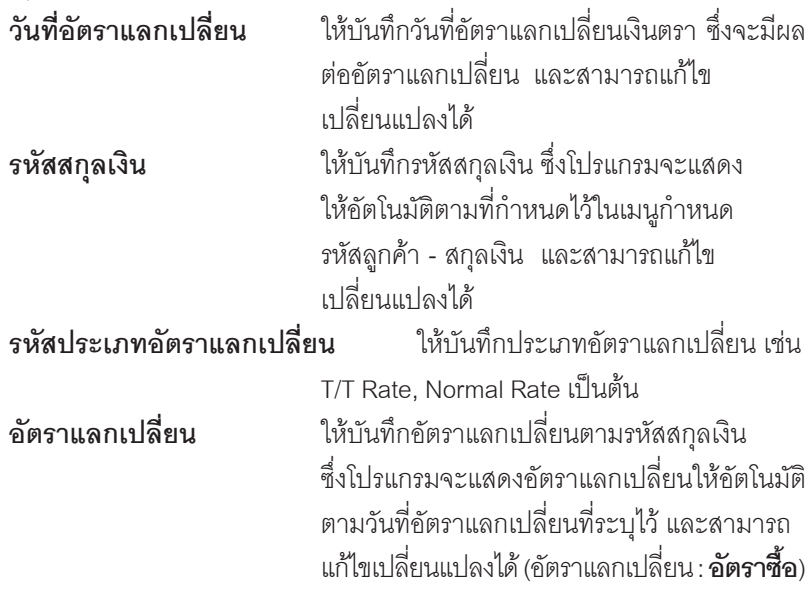

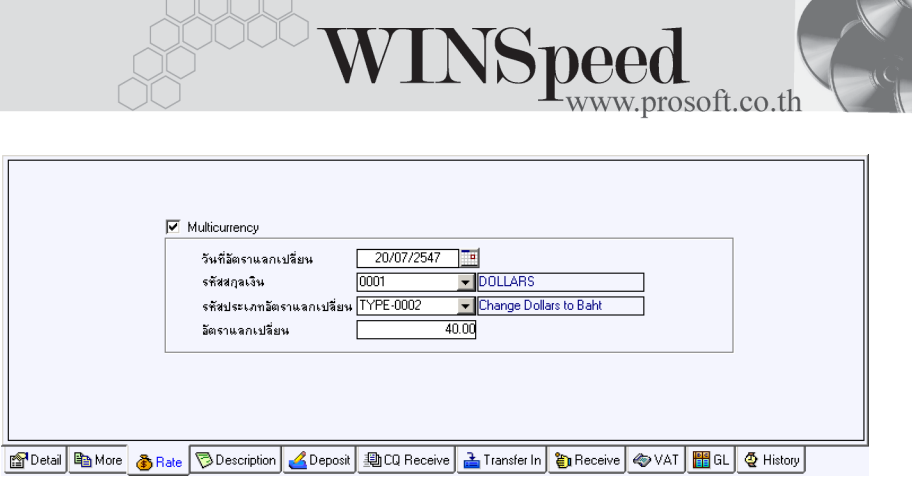

# ⇪**ตวอย ั างการบ นทั กขายสด ึ Tab Rate**

# Description<sup>®</sup>

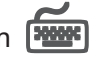

ใชสําหรับบันทึกรายละเอียดคําอธิบายรายการประกอบเอกสารใบกํากับภาษี (TAX INVOICE) สําหรับกรณีที่อางอิงใบสั่งขาย (Sale Order) หรือใบจายสินคามาบันทึก รายการขายสด โปรแกรมจะแสดงคำอธิบายให้เหมือนกับเอกสารที่อ้างอิงมาให้อัตโนมัติ และสามารถแกไขเปลี่ยนแปลงใหมได

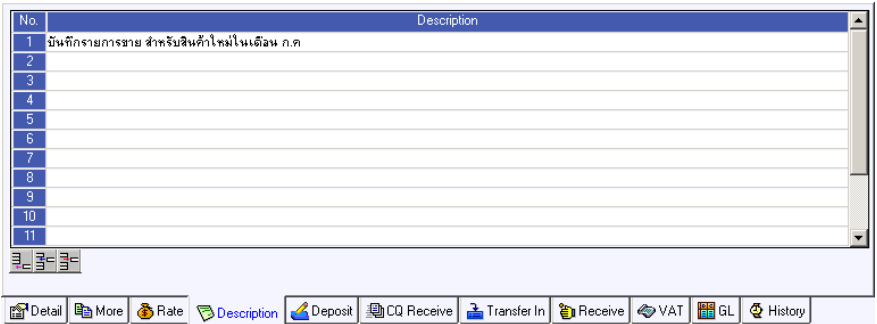

⇪**ตวอย ั างการบ นทั กขายสด ึ Tab Description**

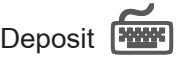

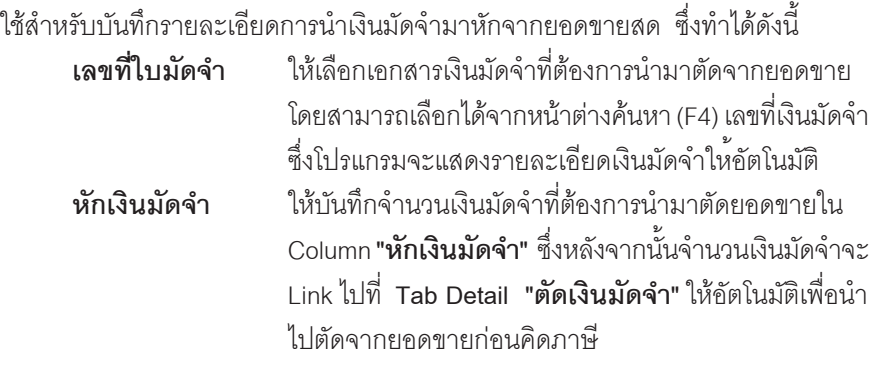

การแสดงรายการเงนมิ ดจั าํ สาหร ํ บการ ั **บนทั กการขายด ึ วยการอ างอ งรายการ ิ ใบสั่งขาย** ถ้ารายการใบสั่งขายนั้นได้นำไปอ้างอิงบันทึกรับเงินมัดจำ โปรแกรม จะแสดงรายการเงินมัดจำให้อัตโนมัติตามใบส่่งขายที่เลือกมาบันทึกรายการ โดยที่ผู้ใช้ไม่ต้องไปทำการค้นหาเงินมัดจำเพื่อจะนำมาตัดเอกสารขายสดใหม่

| No.                  | เวชที่ใบมัดจำ | เลขที่ใบกำกับ                            | วันที่ใบมัดจำ | ้มัดจำทั้งสิ้น                                                      | คงเหลือ    | ชักเงินมัดจำ     |
|----------------------|---------------|------------------------------------------|---------------|---------------------------------------------------------------------|------------|------------------|
|                      | SE-4707-001   | SE-4707-001                              | 17/07/2547    | 100,000.00                                                          | 100,000.00 | 10,000.00        |
| 2                    |               |                                          |               | .00                                                                 | .00        | .00.             |
| 3                    |               |                                          |               | .00                                                                 | .00        | .00 <sub>1</sub> |
| 4                    |               |                                          |               | .00                                                                 | .00        | .00 <sub>1</sub> |
| 5                    |               |                                          |               | .00                                                                 | .00        | .00 <sub>1</sub> |
| 6                    |               |                                          |               | .00                                                                 | .00        | .00 <sub>1</sub> |
|                      |               |                                          |               | .00                                                                 | .00        | .00 <sub>1</sub> |
| 8                    |               |                                          |               | .00                                                                 | .00        | .00 <sub>1</sub> |
| 9                    |               |                                          |               | .00                                                                 | .00        | .00              |
| 10                   |               |                                          |               | .00                                                                 | .00        | .00 <sub>1</sub> |
|                      |               |                                          |               | .00                                                                 | .00        | .00.             |
| 第2월5월5<br><b>23M</b> |               |                                          |               |                                                                     |            | 10,000.00        |
|                      |               |                                          |               |                                                                     |            |                  |
| 图 Detail             |               | hem More   nate   Description   ADeposit |               | 動CQ Receive   孟 Transfer In   昔 Receive   ◇ VAT   <mark>間</mark> GL |            | <b>E</b> History |

⇪**ตวอย ั างการบ นทั กขายสด ึ Tab Deposit**

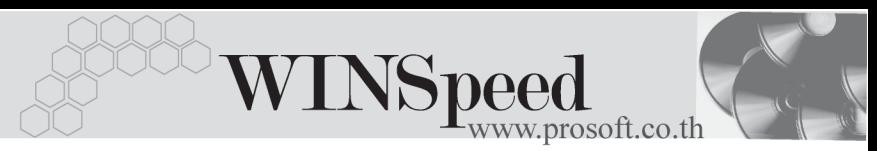

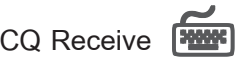

ใช้สำหรับบันทึกรายละเอียดการรับชำระค่าสินค้าเป็นเช็ค ซึ่งสามารถบันทึกได้ **2 กรณี** คือ

- ♦ เลอกรายการเช ื คร็ บทั บี่ นทั กมาจาก ึ **ระบบ CQ / เมนบู นทั กเช ึ คร็ บั** โดยให**Click ที่ CQ List(F5) <u>「</u> [be ust | The Litter of Litter** Superstand SQ List(F5) 」 **"เชคในม ็ อื / เชคฝาก ็ / เชคผ็ าน "** ทยี่ งไม ั ได นาไปต ํ ดชั าระหน ํ ี้โดยใหบ นทั กึ จานวนเง ํ นทิ ลี่ กคู าจ ายช าระใน ํ Column **"ยอดตดั"** และจะไมสามารถแก ไขข อม ลู รายละเคียดเช็คได้
- -บันทึกรายการเช็ครับ ด้วยการ Key In ข้อมลเอง ดังนี้

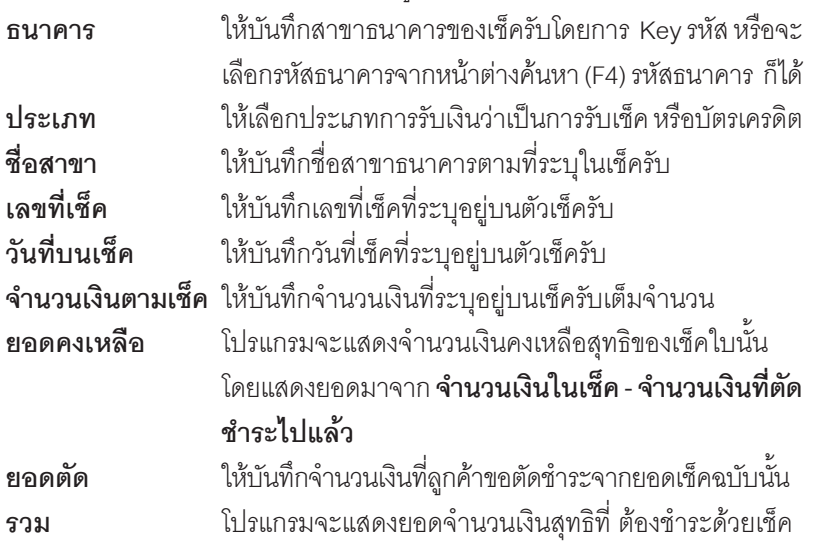

♦ หลงจากท ั บี่ นทั กขึ อม ลเชู คแล ็ ว ขอม ลจะ ู Link **"จานวนเง ํ นบนเช ิ ค็"**ไปแสดงที่ **Tab Receive** Field **"เชค็"** ทันที

♦ กรณทีเลี่ อกรายการเช ื คร็ บจากหน ั าต าง **CQ List (F5)** โปรแกรมจะแสดง รายละเคียดของเช็คให้คัตโนมัติ

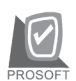

## บริษัท โปรซอฟท์ คอมเทค จำกัด

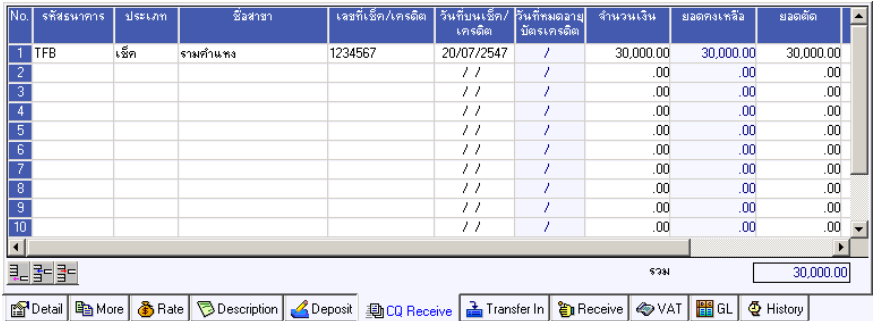

# ⇪**ตวอย ั างการบ นทั กขายสด ึ Tab CQ Receive**

Transfer In **PANET** 

ใช้สำหรับบันทึกรายละเอียดการรับชำระค่าสินค้าเป็นเงินโอน

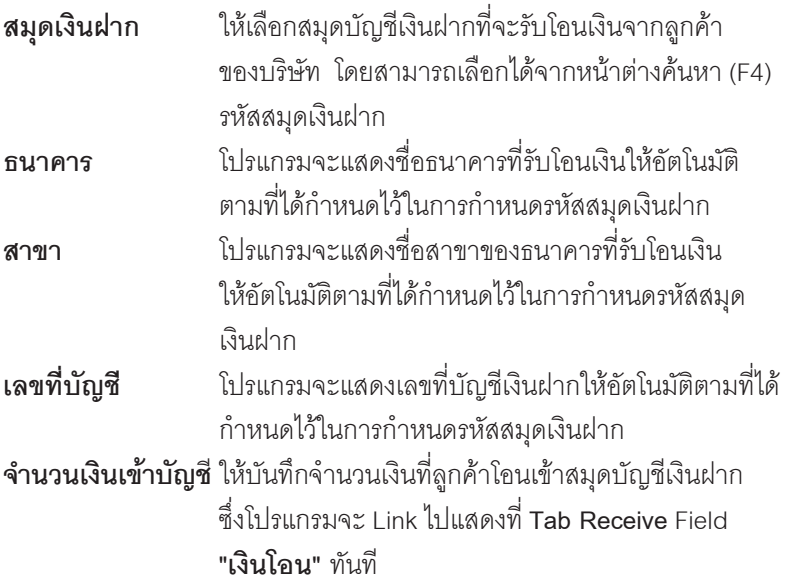

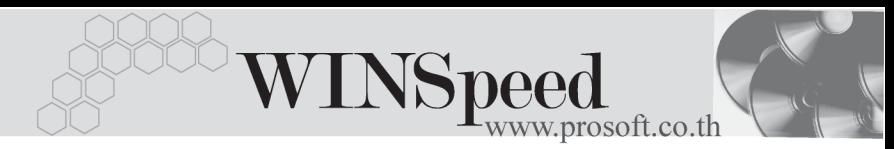

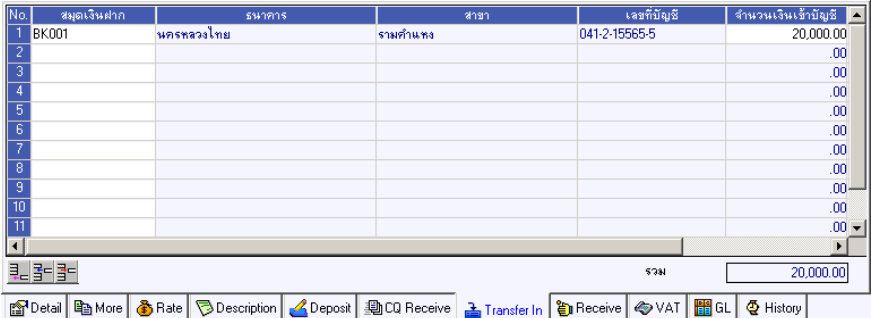

⇪**ตวอย ั างการบ นทั กขายสด ึ Tab Transfer In**

# Receive **PARK**

ใช้สำหรับแสดงรายละเอียดของการรับเงินค่าสินค้าทั้งหมด รวมทั้งใช้บันทึกกรณีที่มีรายได้ หรือค่าใช้จ่ายอื่นๆ เกิดขึ้นเพิ่มเติมจากการโอนเงินด้วย ดังนี้

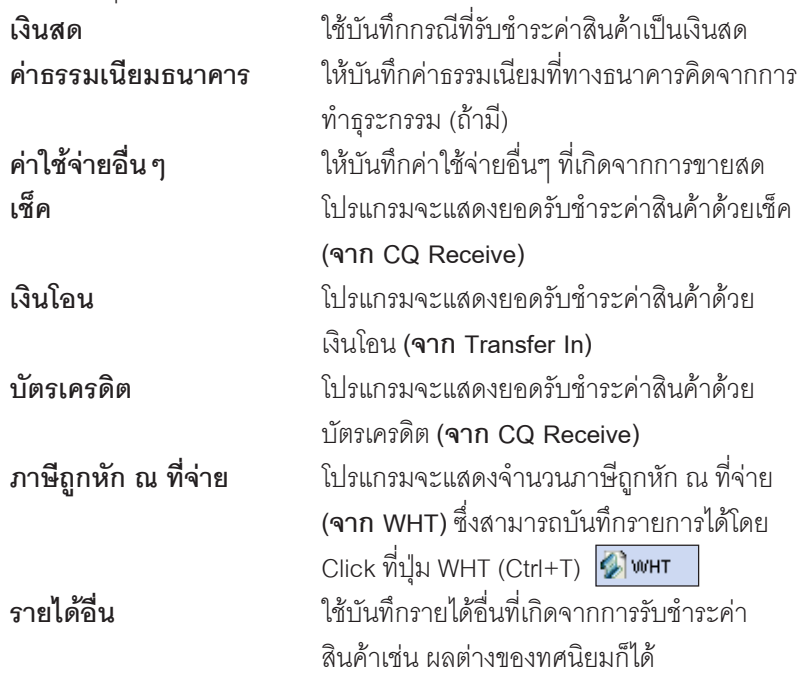

# ำเริษัท โปรซอฟท์ คอมเทค จำกัด

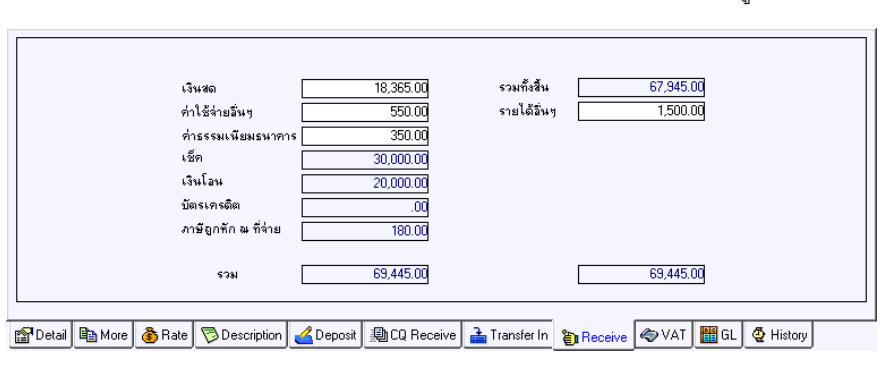

**ขายสด"** ทั้งหมดที่บริษัทได้รับจากลกค้า

## **รวม** เปนการแสดงจ านวนเง ํ นทิ รี่ บชั าระ ํ **"จากการ**

### ⇪**ตวอย ั างการบ นทั กขายสด ึ Tab Receive**

# **ภาษถีกหู กั ณ ทจี่ าย (WHT)**

การบันทึกภาษีถูกหัก ณ ที่จ่าย มีวิธีดังนี้

- 1. ให้ Click ที่ปุ่ม WHT <sup>(2) wHT</sup> หรือกด (Ctrl+T) โปรแกรมจะแสดงหน้าต่าง ้บันทึกภาษีถูกหัก ณ ที่จ่ายให้
- 2. ให้บันทึกเลขที่เอกสารภาษีถกหัก ณ ที่จ่าย ซึ่งโปรแกรมจะ Running เลขที่ เอกสารใหอ ตโนม ั ตัตามการก ิ าหนดท ํ **ระบบ** ี่ **EM / General Setup / กาหนดเลขท ํ ี่ เอกสาร**
- 3. ใหบ นทั กวึ นทั ถี่ กหู กภาษ ั ีณทจี่ าย จากนนโปรแกรมจะแสดง ั้ **เดอนท ื จี่ าย ปทจี่ าย** ให้คัดโบมัติ
- 4. ให้เลือกรหัสลูกหนี้ที่ต้องการบันทึกภาษีถูกหัก ณ ที่จ่าย ซึ่งโปรแกรมจะแสดง รายละเอียด เลขที่ประจำตัวบัตรประชาชน เลขที่ประจำตัวผู้เสียภาษี ประเภท ึการหักภาษี (นิติบุคคล หรือ บุคคลธรรมดา) ให้อัตโนมัติตามที่ได้กำหนด ไว้ในรหัสลูกหนี้
- 5. จากนั้นให้บันทึกรายละเอียดประเภทเงินได้ที่จ่าย อัตราภาษีที่ถูกหักภาษี และจำนวนเงินที่ได้จ่ายไปซึ่งโปรแกรมจะคำนวณจำนวนเงินภาษีถูกหัก ณ ที่จ่าย ให้คัดโบมัติ

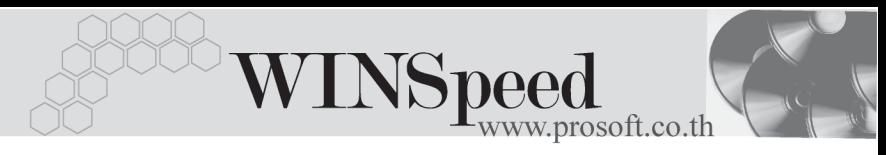

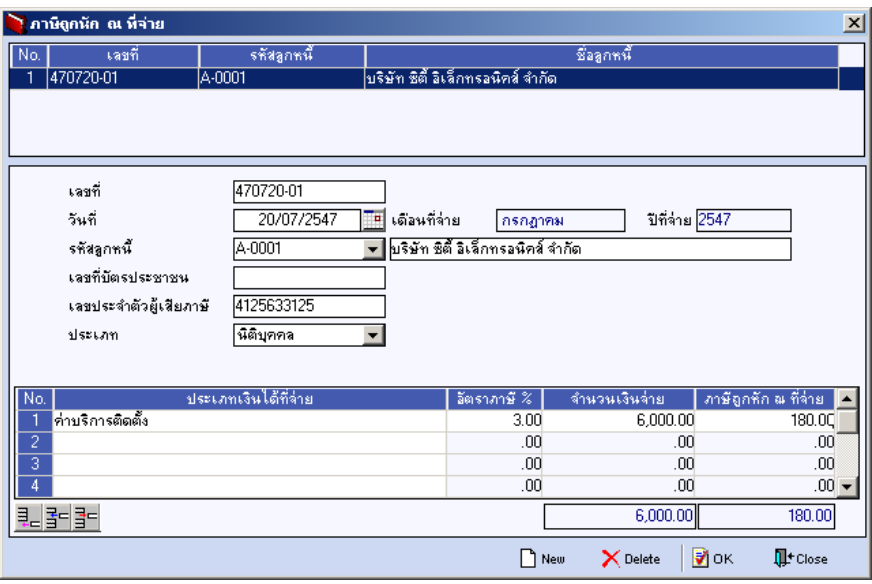

⇪**ตวอย ั างหน าต างรายละเอ ยดภาษ ี ถีกหู กั ณ ทจี่ าย**

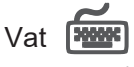

เป็นการบันทึกรายละเคียดภาษีขาย สิ่งมีวิธีการบันทึกดังนี้

- 1. หลังจากที่ได้บันทึกรายการที่ **Tab Detail** แล้วโปรแกรมจะแสดงรายละเอียด ของภาษใหี ท นทั ีไดแก **เลขทใบก ี่ ากํ บภาษ ั ีวนทั ใบก ี่ ากํ บภาษ ั ีฐานภาษี อตราภาษ ั ี จานวนเง ํ นภาษ ิ ี** และสามารถแกไขข อม ลดู งกล ั าวได
- 2. **คาอธ ํ บายภาษ ิ** จะมาจากการก ี าหนดไว ํ ท ี่**ระบบ EM/ Tax Setup/ กาหนดค ํ าํ ือธิบายภาษี** ซึ่งโปรแกรมจะแสดงให้ตามรูปแบบที่กำหนดไว้
- 3. **Auto Vat คือ** การให้โปรแกรมคำนวณภาษีให้คัตโนมัติ ตามที่บันทึกไว้ใน **Tab Detail**
	- **ถา Click เลอกื Auto Set Vat** รายการภาษที Tab VAT ี่ จะเปลยนตาม ี่ ข้อมูลใน Tab Detail ให้อัตโนมัติ ตามที่มีการบันทึก หรือแก้ไขข้อมูลภาษี
	- **ถ้าไม่ Click เลือก Auto Set Vat** รายการภาษีที่ Tab VAT จะไม่เปลี่ยนตาม ข้อมูลใน Tab Detail ให้อัตโนมัติ เมื่อมีการแก้ไขข้อมูล ต้องทำการบันทึก รายละเคียดภาษีที่ Tab VAT เคง

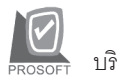

#### บริษัท โปรซอฟทคอมเทค จํากัด

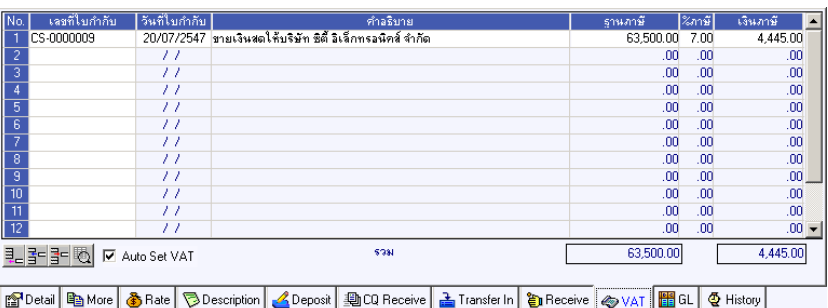

## ⇪**ตวอย ั างการบ นทั กขายสด ึ Tab VAT**

4. กรณที ตี่ องการบ นทั กรายละเอ ึ ยดภาษ ี เพี มเต ิ่ มให ิ Click ท ี่ หรอกด ื F11 ซึ่งจะมีหน้าต่างรายละเอียดภาษีขึ้นมาให้บันทึกข้อมูลเพิ่มเติม ดังนี้

# **หนาต างรายละเอ ยดภาษ ี (F11) ี**

เปนการแสดงรายละเอ ยดของภาษ ี ีซงจะเหม ึ่ อนก ื บในส ั วนของหน าต างบ นทั กทึ ี่**Tab VAT** และสามารถแกไขหรือบันทึกขอมูลเพิ่มเติมในหนาตาง F11 ไดดวย แตจะมีสวนที่เพิ่ม เติมดังนี้

**มีผลต่องวด เ**ป็นการกำหนดว่ารายการภาษีที่เกิดขึ้นมีผลต่องวด บัญชีไหน เพื่อนำไปแสดงในรายงานภาษีขายโดยโปรแกรม จะแสดงค่าให้คัตโบมัติ และสามารถแก้ไขเปลี่ยบแปลงได้

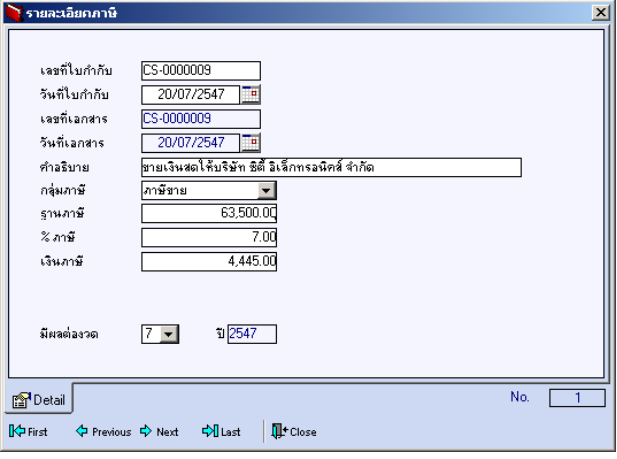

# ⇪**ตวอย ั างการบ นทั กรายละเอ ึ ยดภาษ ี ( F11 ) ี**

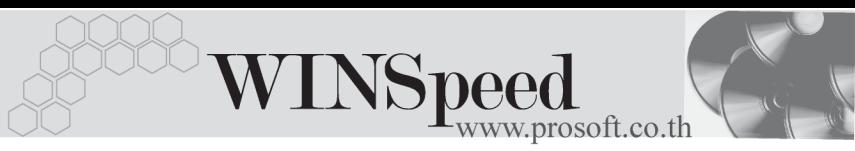

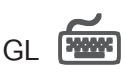

ใช้ในการบันทึกรายการบัญชีของการขายสด เพื่อผ่านรายการ (Posting)ไปยังระบบบัญชี ี แยกประเภท (General Ledger) ซึ่งการ Post GL นั้นสามารถทำได้ **2 แบบ** คือ

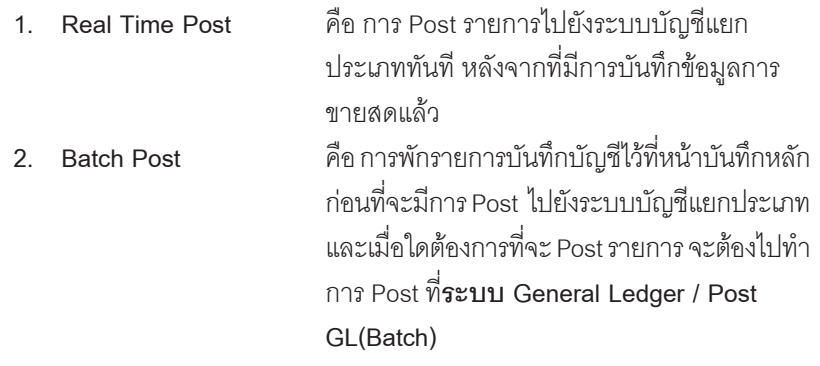

# **ขั้นตอนการบันทึก**

การบันทึกบัญชีแบบ Real Time สามารถบันทึกได้ โดยมีวิธีการบันทึกดังนี้

- 1. Click เครื่องหมายถกในช่อง Post GL 「 Ø Post GL 」 ซึ่งโปรแกรมจะ Default ์ให้คัตโนมัติถ้ามีการกำหนดเคกสารเชื่อม GL แบบ Auto Post
- 2. Click ที่  $\boxtimes$  เพื่อให้โปรแกรมแสดงรายละเอียดของการบันทึกบัญชีให้อัตโนมัติ ได้แก่ รหัสบัญชี ชื่อบัญชี แผนก เดบิต เครดิต JOB

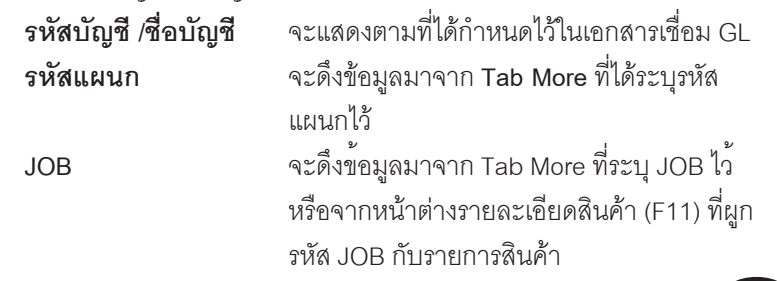

3. การเลือกรูปแบบการ Post GL <mark>รูปแบบการ Post <mark>มันทึกชายสินค้าเงินส</mark>ต</mark> (กรณีต้องการเลือกรูปแบบ) โดยสามารถเลือกได้จากหน้าต่างค้นหา (F4) ิตามการกำหนดรูปแบบการ Post GL ไว้ที่การกำหนดเอกสารเชื่อม GL

- 
- 4. **รายละเอยดการ ี Post GL** โปรแกรมจะแสดงรายละเอยดของการ ี Post

GL เกี่ยวกับ

- $\blacklozenge$  สมุดรายวันที่ใช้ในการบันทึกบัญชี
- $\bullet$  ี่ เลขที่เอกสาร และวันที่เอกสาร ที่ใช้ในการบันทึกบัญชี
- $\bullet$  เลขที่เอกสาร และวันที่เอกสารอ้างอิง (ถ้ามี)
- $\blacklozenge$  คำอธิบายรายการในการบันทึกบัญชี เพื่อ Posting รายการไประบบ บัญชีแยกประเภท

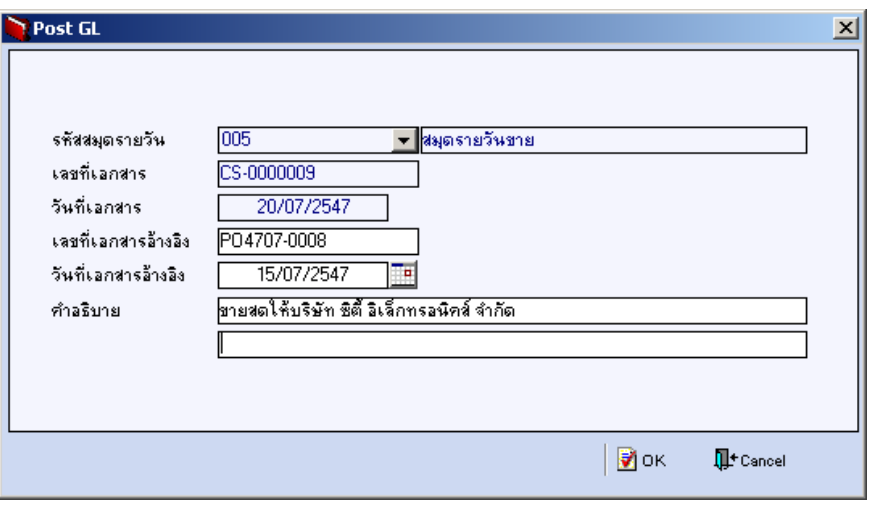

⇪**ตวอย ั างแสดงรายละเอ ยดการ ี Post GL**

5. ผู้ใช้งานสามารถแก้ไขข้อมูลการบันทึกบัญชีใหม่ หรือแก้ไขคำอธิบายรายการ บญช ั ไดี ดวยการ Click ในชอง **แกไข GL**

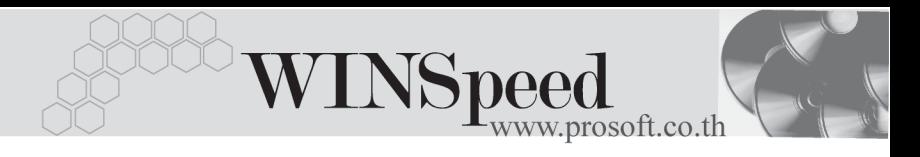

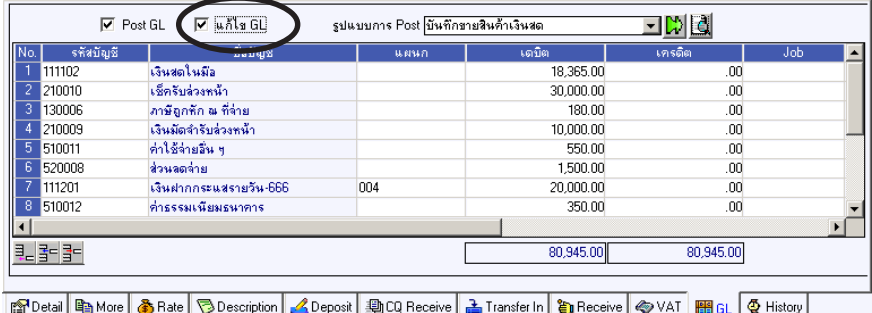

⇪**ตวอย ั างการบ นทั กขายสด ึ Tab GL**

**History**

เปนการแสดงประวัติหรือทางเดินของเอกสารการขายสด เพื่อตรวจสอบวาเอกสาร ไดถกอู างอ งไปบ ิ นทั กรายการท ึ เมน ี่ ลดหน ู / ี้ เพมหน ิ่ ี้แลวหร อยื งั **โดยให Click ทลี่ กศร ู สเขี ยวี** โปรแกรมจะแสดงรายการทอี่ างอ งการขายสดไปบ ิ นทั กรายการให ึ และ ี สามารถ Drill Down เข้าไปดูข้อมูลดังกล่าวได้ ด้วยการ Double Click ที่รายการที่แสดงอยู่ โปรแกรมจะแสดง หน้าบันทึกของรายการนั้นๆ ให้อัตโนมัติ

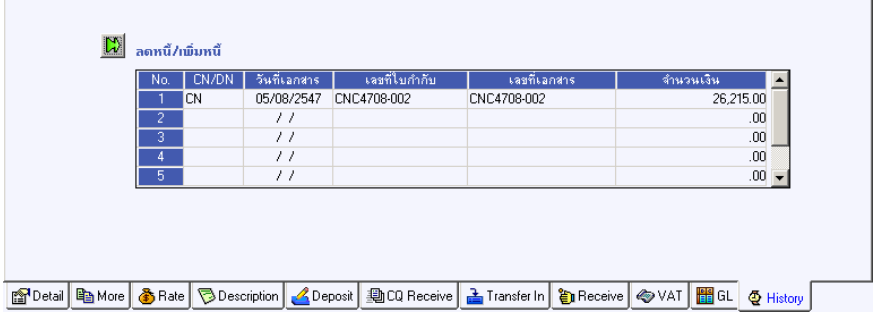

⇪**ตวอย ั างการบ นทั กขายสด ึ Tab History**